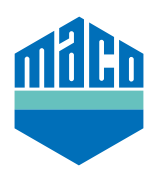

## Instrukcja integracji - Somfy TaHoma Box

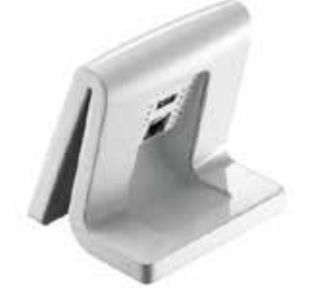

› Zainstaluj aplikację TaHoma (TaHoma Web, TaHoma iPad, TaHoma Android, TaHoma Installer App). Używana wersja Somfy TaHoma Box musi być co najmniej 2020.6.4-15 lub

wyższa; najlepiej zawsze używać najnowszej wersji.

› Wejdź na stronę internetową Somfy i kliknij na **"Somfy.connect"**.

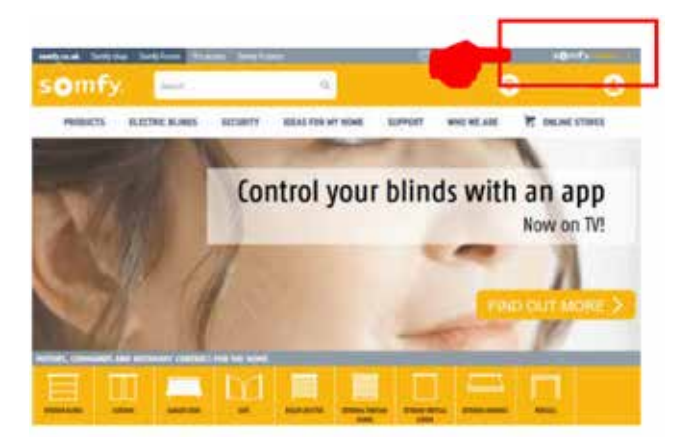

› Dokonaj aktywacji, a następnie zaloguj się.

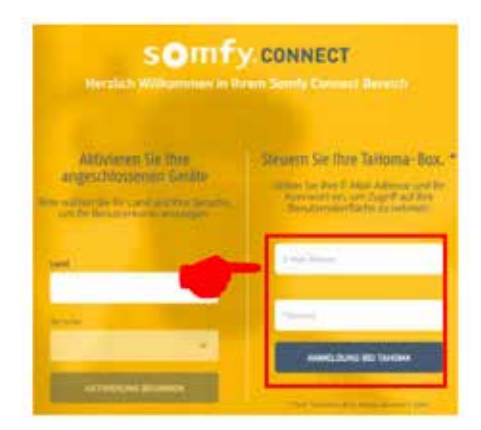

› Podłącz adapter EnOcean do urządzenia TaHoma.

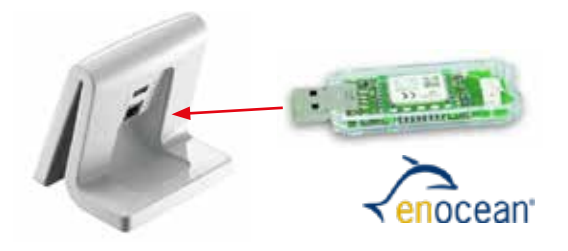

> Kliknij li wybierz "**Configuration**".

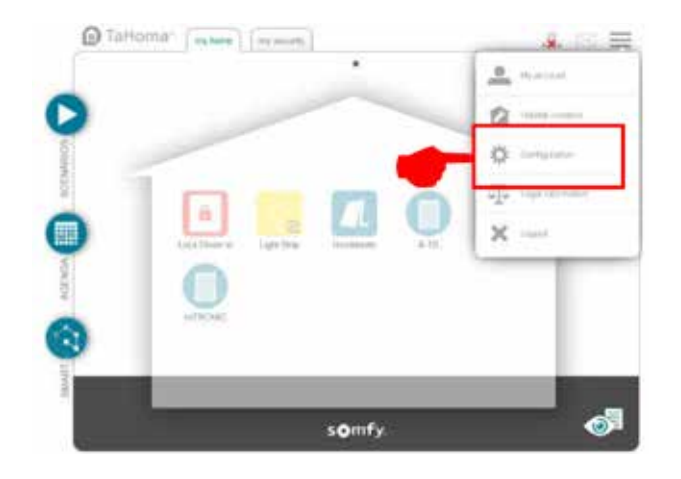

› W zakładce **"EnOcean"** kliknij na pole **"Add"**.

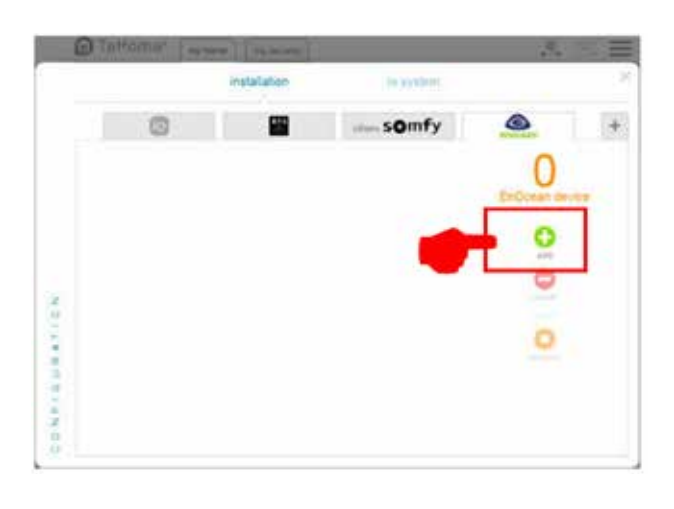

› Strzałkami bocznymi przewiń do strony **"Sensors"**, Strzałkami bocznymi przewiń do strony **"OK"**.

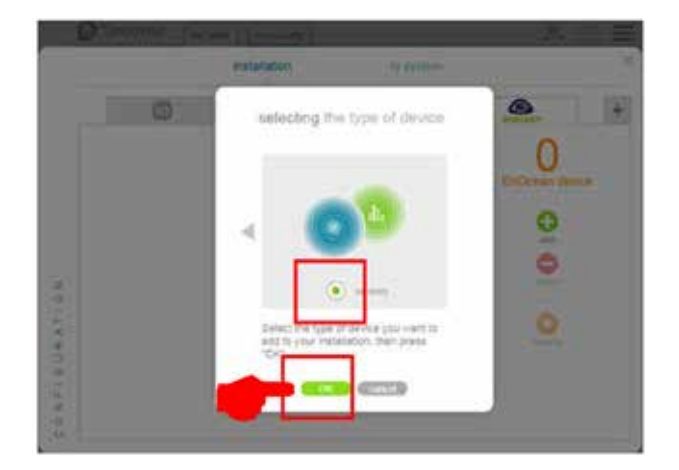

› Strzałkami bocznymi przewiń do strony **"mTronic"** (również dla czujnika eTronic!), wybierz i potwierdź przyciskiem **"OK"**. Teraz urządzenie TaHoma czeka 120 sekund na sygnał z czujnika.

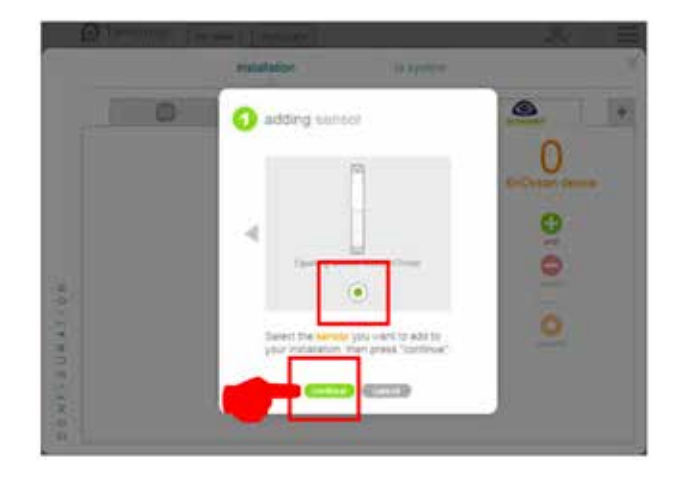

› Aktywuj czujnik (zgodnie z instrukcją = przeciągnij magnes przez kontaktron lub krótko naciśnij 3 razy), rozpoznanie czujnika zostanie potwierdzone.

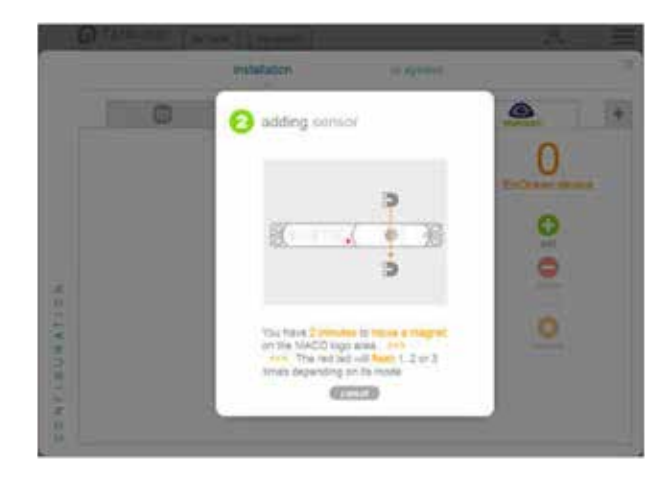

› Wybierz żądany tryb pracy czujnika i potwierdzić przyciskiem **"Continue"**.

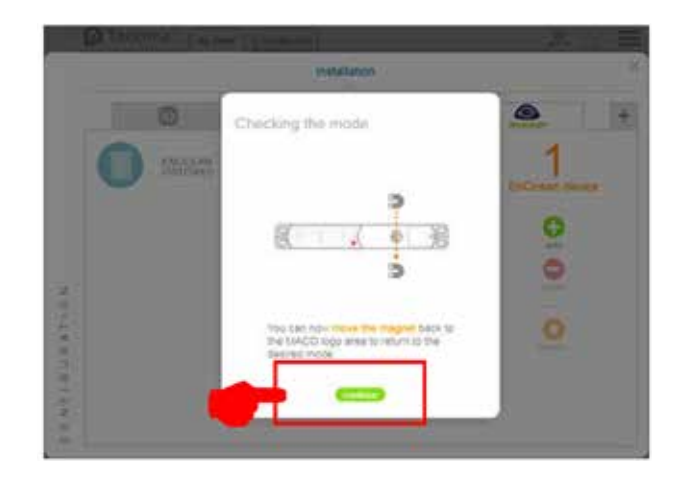

 $\rightarrow$  Nadaj czujnikowi nazwę i potwierdź przyciskiem "OK".

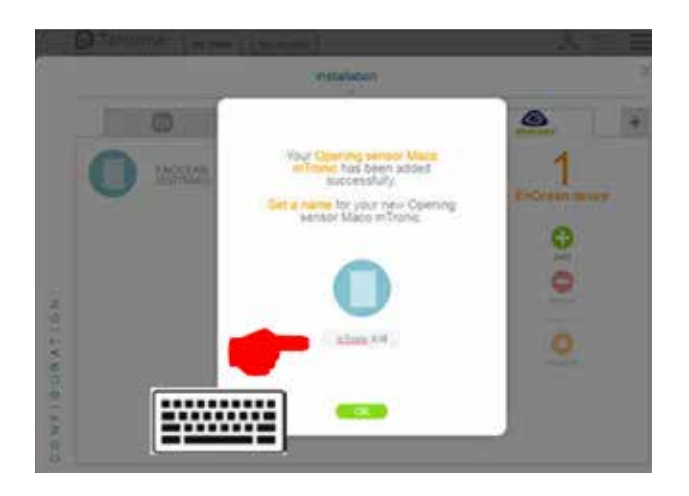

› Wyświetlany jest czujnik z nową nazwą.

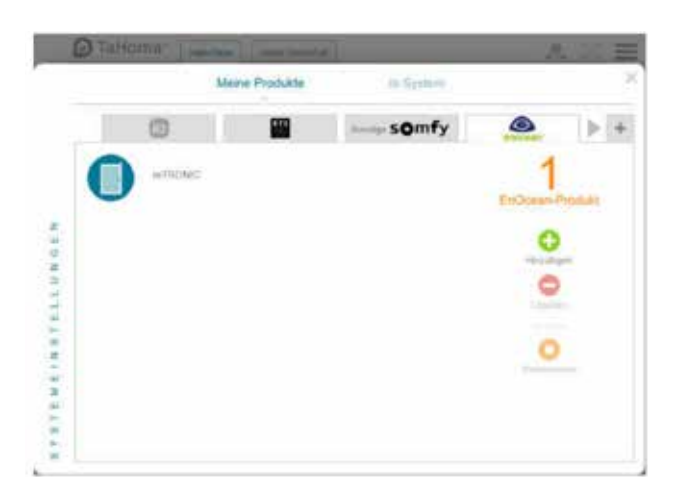

› Sprawdź działanie czujnika poprzez otwarcie/uchylenie okna. Jeśli komunikaty stanu nie są prawidłowe, sprawdź ustawiony tryb pracy lub pozycję montażową czujnika.

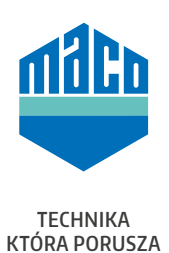

## **MACO w Twojej okolicy:**

www.maco.eu/kontakt

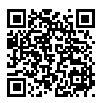